# **HP Backup Navigator**

Software Version: 8.00

### User's Guide

Document Release Date: September 2014

Software Release Date: September 2014

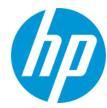

### **Legal Notices**

#### Warranty

The only warranties for HP products and services are set forth in the express warranty statements accompanying such products and services. Nothing herein should be construed as constituting an additional warranty. HP shall not be liable for technical or editorial errors or omissions contained herein.

The information contained herein is subject to change without notice.

### Restricted Rights Legend

Confidential computer software. Valid license from HP required for possession, use or copying. Consistent with FAR 12.211 and 12.212, Commercial Computer Software, Computer Software Documentation, and Technical Data for Commercial Items are licensed to the U.S. Government under vendor's standard commercial license

### Copyright Notice

© Copyright 2014 Hewlett-Packard Development Company, L.P.

#### **Trademark Notices**

Adobe® is a trademark of Adobe Systems Incorporated.

Microsoft® and Windows® are U.S. registered trademarks of Microsoft Corporation.

UNIX® is a registered trademark of The Open Group.

### **Documentation Updates**

The title page of this document contains the following identifying information:

- Software Version number, which indicates the software version.
- Document Release Date, which changes each time the document is updated.

Software Release Date, which indicates the release date of this version of the software.

This site requires that you register for an HP Passport and sign in. To register for an HP Passport ID, go to: http://h20229.www2.hp.com/passport-registration.html

Or click the **New users - please register** link on the HP Passport login page.

You will also receive updated or new editions if you subscribe to the appropriate product support service. Contact your HP sales representative for details.

To check for recent updates or to verify that you are using the most recent edition of a document, go to: http://h20230.www2.hp.com/selfsolve/manuals

### **Support**

Visit the HP Software Support Online web site at: http://www.hp.com/go/hpsoftwaresupport

This web site provides contact information and details about the products, services, and support that HP Software offers.

HP Software online support provides customer self-solve capabilities. It provides a fast and efficient way to access interactive technical support tools needed to manage your business. As a valued support customer, you can benefit by using the support web site to:

- Search for knowledge documents of interest
- Submit and track support cases and enhancement requests
- Download software patches
- Manage support contracts
- Look up HP support contacts
- Review information about available services
- Enter into discussions with other software customers
- Research and register for software training

Most of the support areas require that you register as an HP Passport user and sign in. Many also require a support contract. To register for an HP Passport ID, go to:

http://h20229.www2.hp.com/passport-registration.html

To find more information about access levels, go to:

http://h20230.www2.hp.com/new\_access\_levels.jsp

HP Software Solutions Now accesses the HPSW Solution and Integration Portal Web site. This site enables you to explore HP Product Solutions to meet your business needs, includes a full list of Integrations between HP Products, as well as a listing of ITIL Processes. The URL for this Web site is http://h20230.www2.hp.com/sc/solutions/index.jsp

# **Contents**

| Contents                                                           | 3  |
|--------------------------------------------------------------------|----|
| Chapter 1: Introduction                                            | 6  |
| HP Backup Navigator benefits                                       | 6  |
| HP Backup Navigator features                                       | 6  |
| HP Backup Navigator web user interface                             | 7  |
| Chapter 2: Installation and Configuration                          | 10 |
| Prerequisites                                                      | 11 |
| HP Backup Navigator system prerequisites                           | 11 |
| HP Backup Navigator web user interface                             | 12 |
| Data Protector environment                                         | 13 |
| Recommendations                                                    | 13 |
| Calculating the number of objects on a Data Protector Cell Manager | 14 |
| Installation procedure                                             | 14 |
| Running the HP Backup Navigator installation script                | 14 |
| Configuring HP Backup Navigator                                    | 15 |
| Configuring Kerberos authentication                                | 19 |
| Upgrading the application                                          | 23 |
| Removing the application                                           | 24 |
| Chapter 3: Licensing                                               | 25 |
| How licensing works                                                | 25 |
| Configuring license requests                                       | 25 |
| Requesting and retrieving licenses                                 | 26 |
| Activating licenses                                                | 27 |
| Adding new licenses                                                | 27 |
| Verifying licenses                                                 | 28 |
| Chapter 4: Administration tasks                                    | 30 |
| Selecting cells                                                    | 30 |
| Administering cells                                                | 32 |
| Configuring mail server                                            | 33 |

| Creating custom reports                                         | 34 |
|-----------------------------------------------------------------|----|
| Downloading custom reports                                      | 35 |
| Uploading custom reports                                        | 36 |
| Viewing database settings                                       | 36 |
| Maintaining database                                            | 37 |
| HP Backup Navigator logging                                     | 38 |
| Chapter 5: About Reports                                        | 39 |
| Reports visualization and delivery                              | 39 |
| Reports exploration                                             | 39 |
| Reports and report categories                                   | 40 |
| Overview                                                        | 40 |
| Monitoring                                                      | 43 |
| Capacity                                                        | 43 |
| Performance                                                     | 46 |
| Drill-down reports                                              | 46 |
| How to manage reports                                           | 47 |
| Configuring dashboard layout                                    | 48 |
| Creating and editing filters                                    | 49 |
| Generating reports                                              | 50 |
| Adding reports to favorites                                     | 51 |
| Subscribing to reports                                          | 51 |
| Exporting reports                                               | 52 |
| Sending reports by email                                        | 53 |
| Using drill-down functionality                                  | 53 |
| Example of using drill down 1                                   | 54 |
| Example of using drill down 2                                   | 55 |
| Configuring user profiles                                       | 55 |
| Appendix A: Installing and configuring Red Hat Enterprise Linux | 57 |
| Appendix B: Installing and configuring prerequisite software    | 64 |
| Configuring firewall and network                                | 64 |
| Installing Open IDK                                             | 66 |

| Installing and configuring Tomcat                         | 66 |
|-----------------------------------------------------------|----|
| Installing and configuring MariaDB                        | 71 |
| Installing MariaDB on a system without access to internet | 72 |
| Installing MariaDB on a system with access to internet    | 72 |
| Adding users                                              | 73 |
| Configuring MariaDB                                       | 74 |
| Running HP Backup Navigator installation package          | 75 |
| Glossary                                                  | 76 |
| We appreciate your feedback!                              | 77 |

### **Chapter 1: Introduction**

HP Backup Navigator is a web-based application that provides an additional reporting functionality for your HP Data Protector backup environment. It is a comprehensive and scalable tool, which enables you to create, generate, and deliver a wide range of reports for the web browser-based presentation and user-defined exploration.

In the web user interface you can generate numerous predefined reports on different aspects of the Data Protector cells, create the reports of your choice, and export them to various formats. Predefined reports provide information on the Data Protector cell infrastructure, IDB, media management, devices, sessions, capacity, and performance. For example, you can monitor active backup sessions, get a list of most unreliable media, track the backup volume growth, check the transfer rate during the restore sessions, analyze trends in backup capacity changes, make future predictions, and so on.

The key tasks of the HP Backup Navigator are:

- Recognizing the Data Protector Cell Manager systems that provide input data for your reports.
- Collecting data from the Data Protector Internal Database (IDB).
- Generating reports from the collected data considering user-defined scope and parameters.

### **HP Backup Navigator benefits**

- · Central monitoring of multiple Cell Managers
- Simplified tracking of infrastructure changes across the entire Data Protector environment
- Overview of backup resources
- Performance, capacity trending, and future planning
- Simplified error analysis
- Customizable reporting and dashboard

### **HP Backup Navigator features**

- You can select the Data Protector cells, from which you want to receive the input data for your reports.
- You can create reports of your choice with the same available options as predefined reports.
- You can configure the dashboard to display the reports in the way which is convenient for you to view them.
- You can switch between the chart and table presentation of the report.

- You can examine report data in more detail by using the drill-down functionality.
- You can add a report to your favorites to access it quicker next time when you need it.
- You can subscribe to your favorite report to receive it regularly by email.
- You can export the reports output to various formats.
- You can navigate from the selected report to other reports with the related content and the same scope.
- You can customize report charts by sorting data according to different available parameters.
- HP Backup Navigator retrieves only the data, which is needed for a report presentation at the time. This enhances performance by saving the time and the resources that would be needed to load all available data.

### **HP Backup Navigator web user interface**

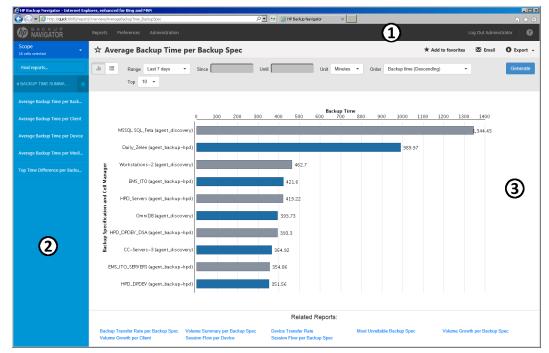

Figure 1: HP Backup Navigator web user interface

- 1 Menu Bar
- 2 Navigation Pane
- 3 Results Area

The elements of the HP Backup Navigator web user interface are:

#### Menu Bar

The Menu Bar is an upper bar of the HP Backup Navigator web user interface. Depending on your user rights, you can access all or only some of the following contexts:

#### Reports

The predefined reports are logically grouped in four report categories (Overview, Monitoring, Capacity, Performance). You can generate reports, add reports to your favorites, subscribe for reports, export a report to various formats, and so on.

#### **Preferences**

You can configure your personal settings, specify input data filters, and manage your subscriptions.

**Administration** (available for users with the administrator's user rights):

You can specify from which Data Protector cells you want to collect input data and use them for your reports. Manage your input data by adding new Data Protector Cell Managers to the data collection, starting or stopping input data collection on the specific Cell Managers, detaching the specific Cell Managers from or attaching them back to the HP Backup Navigator. You can also create and manage your custom reports, perform licensing related tasks, configure your mail server and logging settings, view your database settings.

### Help

Access the *HP Backup Navigator User's Guide* with introduction to HP Backup Navigator and instructions on how to use it.

#### Navigation Pane

The Navigation Pane is a left side panel of the HP Backup Navigator web user interface. You can switch between different items to view them or to change them in the Results Area. When you select an item in the Navigation Pane, the corresponding information is displayed in the Results Area.

The content of the Navigation Pane is context specific. For example, the Reports context provides scope settings, search report functionality, a list of report categories and subcategories, and favorite reports. In the Preferences and Administration contexts, you can select an item to specify or change the corresponding configuration settings, such as user profile or logging settings.

#### Results Area

The Results Area is a central area of the HP Backup Navigator web user interface. It displays information that corresponds to the item selected in the Navigation Pane.

In the Reports context, the Results Area is represented as a dashboard with a configurable layout, or as a report output, when a specific report is selected. You can view the selected report, generate it with different parameters, switch to the table presentation of the report, see the related reports, export the report to different formats, send it by email, and subscribe to the report.

In other contexts, you can specify or change the configuration settings of the item selected in the Navigation Pane.

### **Chapter 2: Installation and Configuration**

HP Backup Navigator environment is a set of systems that obtain, manage, and analyze the specified data from the Data Protector cell, and present it as reports in the web-based application. The environment consists of the following parts:

#### • HP Backup Navigator system

A system where HP Backup Navigator resides. HP Backup Navigator processes the data collected in the Data Protector environment and presents it as specific reports in the web user interface. A database that contains the HP Backup Navigator functionality related data, the data collected from the Data Protector sessions, and the Data Protector cell infrastructure related data also resides on the HP Backup Navigator system.

#### HP Backup Navigator web user interface

A system with a web browser, from which you access HP Backup Navigator. The web user interface also provides administration tools to adjust the environment to your needs. HP Backup Navigator web user interface has an established connection to the HP Backup Navigator system.

#### Data Protector environment

A backup environment, from which you collect data for your reports.

This diagram shows the HP Backup Navigator environment and its elements as well as how HP Backup Navigator interacts with Data Protector:

Figure 2: HP Backup Navigator environment

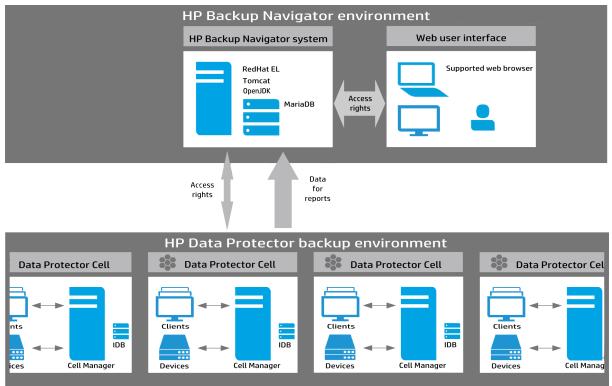

### **Prerequisites**

Before installing HP Backup Navigator, consider the following:

### **HP Backup Navigator system prerequisites**

• Red Hat Enterprise Linux 6.4/6.5 operating system (Basic Server installation type)

For the installation and configuration instructions, see "Installing and configuring Red Hat Enterprise Linux" on page 57.

• System requirements

At least 20 GB of disk space and at least 8 GB of RAM.

#### OpenJDK 1.7

OpenJDK is installed and configured on the system automatically when running the HP Backup Navigator installation script. You can also install and configure it manually. For the installation instructions and HP Backup Navigator specific configuration, see "Installing OpenJDK" on page 66.

Apache Tomcat 7.x

Apache Tomcat is installed and configured on the system automatically when running the HP Backup Navigator installation script. You can also install and configure it manually. For the installation instructions and HP Backup Navigator specific configuration, see "Installing and configuring Tomcat" on page 66.

MariaDB 5.5.33

MariaDB server can be installed and configured on the same system with HP Backup Navigator automatically when running the HP Backup Navigator installation script. You can also install and configure it manually. For the installation instructions and HP Backup Navigator specific configuration, see "Installing and configuring MariaDB" on page 71.

### **HP Backup Navigator web user interface**

The HP Backup Navigator web user interface supports the following web browsers:

- Internet Explorer 10, 11
- Mozilla Firefox 32 and later versions

If you want to use Kerberos authentication, perform the following configuration steps in the browser:

- a. In the address bar, type: about:config
- b. In the Search text box, type: negotiate
- c. Double-click the network.negotiate-auth.trusted-uris string, enter the domain name of the HP Backup Navigator system in the pop-up text box (for example, company.com), and then click **OK**.

When you log in to the HP Backup Navigator system, specify the fully qualified domain name in the address string (for example, computer.company.com: 8080).

· Google Chrome 37 and later versions

### **Data Protector environment**

- HP Backup Navigator can be used with Data Protector versions 7.xx, 8.00-8.12, 9.0, and 9.01.
- You need an admin user account to access the Data Protector Cell Manager.
- If a Cell Manager is running in an encrypted mode, add your HP Backup Navigator system to the Security Exceptions list on the respective Cell Manager to allow non-encrypted communication.
- To access and collect the data in a Data Protector cell, add your HP Backup Navigator system to the Data Protector Admin user group on the respective Cell Manager.
- To enable data collection for the Cell Manager Services, IDB Health, and Licenses related reports from the UNIX and Linux Cell Managers, create the following softlinks on such Cell Managers:
  - ln -s /opt/omni/sbin/omnisv /opt/omni/lbin/omnisv
  - ln -s /opt/omni/sbin/omnidbcheck /opt/omni/lbin/omnidbcheck
  - ln -s /opt/omni/bin/omnicc /opt/omni/lbin/omnicc
  - ln -s /opt/omni/bin/omnidb /opt/omni/lbin/omnidb
  - ln -s /opt/omni/bin/omnimm /opt/omni/lbin/omnimm
  - ln -s /opt/omni/bin/omnicellinfo /opt/omni/lbin/omnicellinfo

For more information, see the Data Protector documentation at the HP support website at: http://support.openview.hp.com/selfsolve/manuals

### Recommendations

Before installing and configuring HP Backup Navigator, you should consider the factors that affect performance of the application. The HP Backup Navigator performance mainly depends on the number of the Data Protector objects collected from the Cell Managers for various reports. One HP Backup Navigator system can collect up to 1 million objects from the Data Protector environment. To calculate how many objects reside on a Cell Manager system, see "Calculating the number of objects on a Data Protector Cell Manager" on the next page.

If you have multiple Cell Managers and more than 1 million objects in your backup environment, determine how many HP Backup Navigator applications you need to install and from which Cell Managers each of the HP Backup Navigator will collect data. When planning, which Cell Managers will be dedicated to a specific HP Backup Navigator system, consider the following:

- The number of objects residing on these Cell Managers should not exceed 1 million.
- The Cell Managers should be grouped according to their geographical location to avoid connectivity and network problems.

# Calculating the number of objects on a Data Protector Cell Manager

#### **Steps**

On a Data Protector Cell Manager system, run the following command as an administrator:

Windows: omnidbutil -info > <filename>.txt

Linux:/opt/omni/sbin/omnidbutil -info > <filename>.txt

2. Open the generated TXT file and search for the number of object under the Catalog Database space usage section > Items Used column > Objects.

### **Installation procedure**

The HP Backup Navigator installation procedure consists of the following phases:

- 1. "Running the HP Backup Navigator installation script" below.
- "Configuring HP Backup Navigator" on the next page.

If you want to enable Windows sessions credentials authentication, configure Kerberos on the system where you installed HP Backup Navigator. See "Configuring Kerberos authentication" on page 19.

### Running the HP Backup Navigator installation script

You can use the HP Backup Navigator installation script to install HP Backup Navigator with all prerequisites (MariaDB server, Apache Tomcat, and OpenJDK). The installation script simplifies the installation process and provides all necessary configuration specific to HP Backup Navigator. It is recommended to use this installation approach. However, if you want to configure firewall and network or install and configure the prerequisite software manually, see "Configuring firewall and network" on page 64 and "Installing and configuring Tomcat" on page 66.

#### **Prerequisites**

- Red Hat Enterprise Linux 6.4/6.5 is installed and configured as described in "Installing and configuring prerequisite software" on page 64.
- If you do not have access to the internet on the HP Backup Navigator system, make sure, that you prepare the following packages on this system. It is recommended that this packages are saved in a temporary directory with write permissions, for example, \text{tmp}:

**OpenJDK 1.7:** Download the jdk-7u67-linux-x64.rpm installation package from: http://www.oracle.com/technetwork/java/javase/downloads/jdk7-downloads-1880260.html

**Apache Tomcat:** Download Tomcat from the Core Binary distribution (tar.gz file) from: http://tomcat.apache.org/download-70.cgi

**MariaDB:** Go to http://mirror.i3d.net/pub/mariadb/mariadb-5.5.39/yum/rhel6-amd64/rpms/ and copy the following packages:

```
MariaDB-5.5.xx-centos6-x86_64-client.rpm
MariaDB-5.5.xx-centos6-x86_64-common.rpm
MariaDB-5.5.xx-centos6-x86_64-compat.rpm
MariaDB-5.5.xx-centos6-x86 64-server.rpm
```

#### **Steps**

- 1. Depending on the format of your HP Backup Navigator installation, do one of the following:
  - Insert and mount the HP Backup Navigator installation DVD-ROM or mount the ISO image directly.
  - Untar the hp-backup-navigator-8.01.tar installation package to a temporary directory, for example, /tmp:

```
# tar -xvf /tmp/hp-backup-navigator-8.01.tar
```

2. In the command-line console, run the following command:

```
# sudo hp-backup-navigator-install.sh
```

- The script starts the installation and configuration of HP Backup Navigator and prerequisite software, such as, OpenJDK, Tomcat, and MariaDB server as well as firewall and network configuration. In case of the MariaDB server installation, the database user with appropriate permissions is created.
- 4. You are provided with the user name (admin) and password (randomized, unique) for the first login to the HP Backup Navigator web application.

### **Configuring HP Backup Navigator**

Make sure that Tomcat is up and running.

#### Steps

1. Start the web browser and connect to the system where you installed HP Backup Navigator (type *hostname*).

**Note:** If you use Kerberos authentication in the Firefox, specify the fully qualified domain name in the address string (for example, computer.company.com).

- 2. Log in to the web application with the provided user name and password. The Welcome Installation wizard opens. Click **Next**.
- 3. In the Database setup window, specify the following:
  - the hostname of the system where the HP Backup Navigator database resides
  - the port of the system where the database resides (by default, 3306)
  - the user name and the password of the MariaDB admin user with the GRANT ALL PRIVILEGES permissions (See instructions on how to create such user account in "Installation and Configuration" on page 10.)
  - the database name

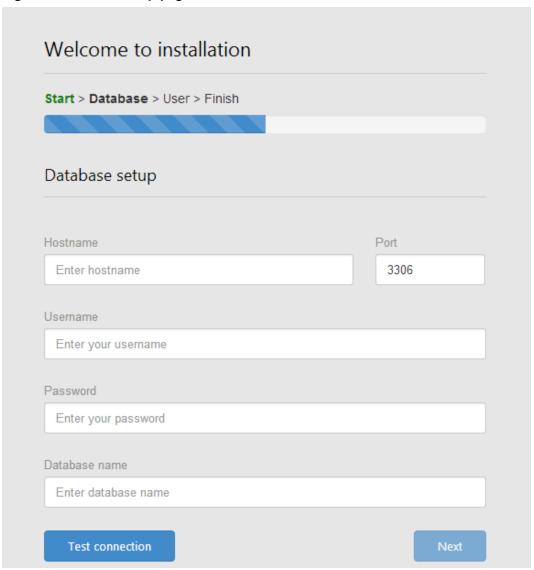

Figure 3: Database setup page

For more information on the database, see the MariaDB documentation.

- 4. Click **Test connection** to verify whether the connection to the database with the specified data is established. Depending on the test results, do one of the following:
  - If the connection to the database server is successful and the specified database is valid, click Next.
  - If the connection to the database server is successful, but the database does not exist on this host, click **Create database**. The database will be created automatically.

- If the connection to the database server is successful, but the specified database is not valid for HP Backup Navigator, ensure that you specify the database that meets the HP Backup Navigator requirements, and then test the connection again.
- If the connection to the database server is successful and the specified database was configured earlier, click **Attach**. When you attach to the existing database, the user configuration step (next step) is skipped, because the administrator is already configured.
- If the connection to the database server fails, check that the information you provided is correct and then test the connection again.
- 5. In the User setup window, create a new administrator's account. Enter the new user name and password, and click Create new user. The newly created user account will be the HP Backup Navigator administrator. Note, that this step is skipped, if you attached to the existing database.

Figure 4: User setup page

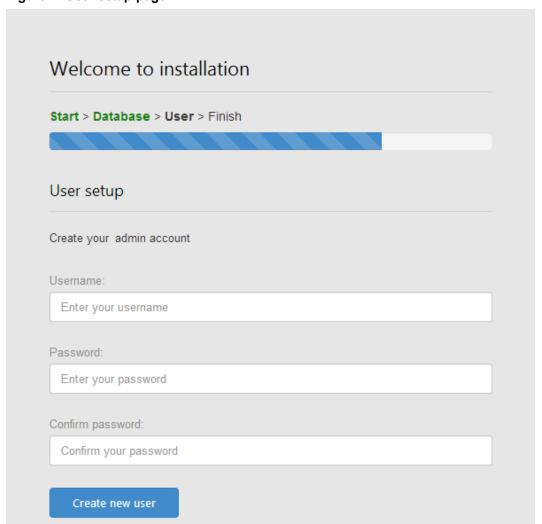

- 6. The HP Backup Navigator Installation Successful window displays. Click **Take me to application**.
- 7. Log in to the HP Backup Navigator web user interface with the new user account.

**Note:** You can install Data Protector on the system where HP Backup Navigator is already installed. Stop Tomcat on the HP Backup Navigator system before the Data Protector installation and start it again after the Data Protector installation.

### **Configuring Kerberos authentication**

To enable Windows sessions credentials authentication, configure Kerberos on the system where you installed HP Backup Navigator.

#### **Prerequisite**

Make sure, that time on the system where you want to install HP Backup Navigator is synchronized with NTP of your network.

#### **Steps**

1. Set up the /etc/krb5.conf file as follows:

```
# cat /etc/krb5.conf
[logging]
default = FILE:/var/log/krb5libs.log
kdc = FILE:/var/log/krb5kdc.log
admin_server = FILE:/var/log/kadmind.log
[libdefaults]
default_tkt_enctypes = aes128-cts rc4-hmac des3-cbc-sha1 des-cbc-md5 des-cbc-
default_tgs_enctypes = aes128-cts rc4-hmac des3-cbc-sha1 des-cbc-md5 des-cbc-
permitted_enctypes = aes128-cts rc4-hmac des3-cbc-sha1 des-cbc-md5 des-cbc-
default realm = COMPANY.COM
dns_lookup_realm = true
dns lookup kdc = true
ticket_lifetime = 24h
forwardable = yes
[realms]
COMPANY.COM = {
kdc = dc computer.company.com
admin server = dc computer.company.com
```

```
default_domain = company.com
}

[domain_realm]
.company.com = COMPANY.COM
company.com = COMPANY.COM

[appdefaults]
pam = {
debug = false
ticket_lifetime = 36000
renew_lifetime = 36000
forwardable = true
krb4_convert = false
}
```

where:

where:

dc\_computer.company.com is the company Key distribution center host. company.com is the company domain name.

2. Test the Kerberos configuration as follows:

```
# kinit user@COMPANY.COM
Password for user@COMPANY.COM:

# klist
Ticket cache: FILE:/tmp/krb5cc_0
Default principal: user@COMPANY.COM

Valid starting Expires Service principal
03/18/14 11:10:19 03/18/14 21:10:23 krbtgt/COMPANY.COM@COMPANY.COM
renew until 03/19/14 11:10:19
```

user@COMPANY.COM is your user account, which is already in AD and has permissions to add a system to AD.

*company.com* is the domain name of the system, where you want to install HP Backup Navigator.

3. Make sure that Samba server is installed:

```
# rpm -qa | grep -i samba-
samba-3.6.9-167.el6_5.x86_64
samba-winbind-clients-3.6.9-167.el6_5.x86_64
samba-winbind-3.6.9-167.el6_5.x86_64
samba-client-3.6.9-167.el6_5.x86_64
samba-common-3.6.9-167.el6_5.x86_64
```

4. Stop Samba services (smb, nmb, and winbind):

```
# service smb stop
# service nmb stop
# service winbind stop
```

5. Configure Samba server as follows:

```
# cat /etc/samba/smb.conf
[global]
workgroup = WORKGROUP
security = ads
realm = COMPANY.COM
kerberos method = dedicated keytab
create krb5 conf = no
dedicated keytab file = /etc/krb5.keytab
wins support = no
preferred master = no
local master = no
domain master = no
```

where:

workgroup is the name of your workgroup. company.com is the domain name of the system, where you want to install HP Backup Navigator.

- 6. Join Samba to Active Directory. Make sure that:
  - Your Kerberos ticket is valid or initialize it again.
  - No old Kerberos keytab specified by the Samba config.
  - You have the root user permissions.

Run the following commands:

```
# rm -f /etc/krb5.keytab

# kinit user@COMPANY.COM
Password for USER@COMPANY.COM:

# klist
Ticket cache: FILE:/tmp/krb5cc_0
Default principal: user@COMPANY.COM
```

```
Valid starting Expires Service principal
03/18/14 11:21:37 03/18/14 21:21:40 krbtgt/COMPANY.COM@COMPANY.COM
renew until 03/19/14 11:21:37

# net ads join -k COMPANY.COM
Using short domain name -- NAME
Joined 'computer' to dns domain 'company.com'

# net ads testjoin
Join is OK
```

where:

user@COMPANY.COM is your user account, which is already in AD and has permissions to add a system to AD.

*company.com* is the domain name of the system, where you want to install HP Backup Navigator.

*NAME* is a shorten form of the domain name.

7. Start Samba services (smb, nmb, and winbind):

```
# service smb start
# service nmb start
# service winbind start
```

8. Create the Kerberos Keytab HTTP Principal to communicate through the security channel, as follows:

```
# net ads keytab create
# net ads keytab add HTTP/computer.company.com
# net ads keytab list | grep -i http
4 DES cbc mode with CRC-32 HTTP/computer.company.com@COMPANY.COM
4 DES cbc mode with RSA-MD5 HTTP/computer.company.com@COMPANY.COM
4 ArcFour with HMAC/md5 HTTP/computer.company.com@COMPANY.COM
4 AES-128 CTS mode with 96-bit SHA-1 HMAC
HTTP/computer.company.com@COMPANY.COM
4 AES-256 CTS mode with 96-bit SHA-1 HMAC
HTTP/computer.company.com@COMPANY.COM
```

where:

*computer.company.com* is the hostname of the system, where you want to install HP Backup Navigator.

*company.com* is the domain name of the system, where you want to install HP Backup Navigator.

9. Create a dedicated group for accessing the Kerberos keytab and set up permissions accordingly:

```
# grep 200 /etc/group
# groupadd -g 200 krb5keytab
# chgrp krb5keytab /etc/krb5.keytab
# chmod g+r /etc/krb5.keytab
```

10. In /opt/dpa-ext/conf create the kerberos.groovy file with the following content:

```
grails.plugins.springsecurity.kerberos.ticketValidator.servicePrincipal =
'HTTP/computer.company.com@COMPANY.COM'
grails.plugins.springsecurity.kerberos.ticketValidator.keyTabLocation =
'file:///pathname.keytab'
```

#### where:

*computer.company.com* is the hostname of the system, where you want to install HP Backup Navigator.

*company.com* is the domain name of the system, where you want to install HP Backup Navigator.

pathname is the path to the keytab location.

### **Upgrading the application**

You can upgrade HP Backup Navigator from the previous version (8.00 or 8.00 with patch BN\_00001).

#### **Prerequisites**

If you do not have access to the internet on the HP Backup Navigator system, make sure, that you prepare the following packages on this system. It is recommended that this packages are saved in a temporary directory with write permissions, for example, \tmp:

**Apache Tomcat:** Download Tomcat from the Core Binary distribution (tar.gz file) at: http://tomcat.apache.org/download-70.cgi

**MariaDB:** Go to http://mirror.i3d.net/pub/mariadb/mariadb-5.5.39/yum/rhel6-amd64/rpms/ and copy the following packages:

```
MariaDB-5.5.xx-centos6-x86_64-client.rpm
MariaDB-5.5.xx-centos6-x86_64-common.rpm
MariaDB-5.5.xx-centos6-x86_64-compat.rpm
MariaDB-5.5.xx-centos6-x86_64-server.rpm
```

**OpenJDK 1.7:** Download the jdk-7u67-linux-x64.rpm installation package from: http://www.oracle.com/technetwork/java/javase/downloads/jdk7-downloads-1880260.html

#### **Steps**

- 1. Depending on the format of your HP Backup Navigator installation, do one of the following:
  - Insert and mount the HP Backup Navigator installation DVD-ROM or mount the ISO image directly.
  - Untar the hp-backup-navigator-8.01.tar installation package to a temporary directory, for example, /tmp:

```
# tar -xvf /tmp/hp-backup-navigator-8.01.tar
```

2. In the command-line console, run the following command:

```
# sudo hp-backup-navigator-install.sh
```

3. The script starts and discovers that HP Backup Navigator is already installed. When the script prompts you to upgrade the existing version, type y and follow the further script instructions.

The script checks all the prerequisite software and prompts you to update it to a newer version, when discovers the respective installation packages in a local directory or on the internet.

As soon as the upgrade procedure is completed successfully, you can start using HP Backup Navigator.

### Removing the application

To remove HP Backup Navigator, run the following command:

```
# rpm -e hp-backup-navigator-8.0-1.el6.x86_64
```

### **Chapter 3: Licensing**

After you installed and configured HP Backup Navigator, you can start using it immediately. An Instant-On password is built in the product when first installed. You are able to use the software for 60 days and buy the permanent license within this period. If you don't buy a permanent license, new data will not be collected after 60 days.

The HP Backup Navigator licenses are capacity based. You should estimate the capacity of your backup environment to purchase an appropriate number of licenses. The capacity of your backup environment is an overall size of the latest successful full backups for all backup specifications on the Cell Managers that are monitored by HP Backup Navigator. If the capacity of your backup environment grows, you should buy additional licenses.

### How licensing works

Use the HP Backup Navigator web user interface to request and manage licenses for your environment.

#### **Prerequisite**

You have already bought a needed number of the HP Backup Navigator licenses and have an entitlement order number.

Perform the following licensing tasks:

- 1. Configure a license request. See "Configuring license requests" below.
- Request and obtain licenses from the web licensing portal. See "Requesting and retrieving licenses" on the next page.
- 3. Activate the licenses to start using HP Backup Navigator. See "Activating licenses" on page 27.
- 4. When the protected data capacity of your backup environment grows, you can purchase additional licenses to cover your new needs. See "Adding new licenses" on page 27.
- 5. You can always verify the licensing related information. See "Verifying licenses" on page 28.

### **Configuring license requests**

To obtain your HP Backup Navigator licenses, you should submit a request form to the web licensing portal. To generate a license request file, perform the following steps:

- 1. Select the **Administration** context.
- 2. In the Navigation Pane, click Licensing.

## Licensing

| Househam | Househam | Househam | Househam | Househam | Househam | Househam | Househam | Househam | Househam | Househam | Househam | Househam | Househam | Househam | Househam | Househam | Househam | Househam | Househam | Househam | Househam | Househam | Househam | Househam | Househam | Househam | Househam | Househam | Househam | Househam | Househam | Househam | Househam | Househam | Househam | Househam | Househam | Househam | Househam | Househam | Househam | Househam | Househam | Househam | Househam | Househam | Househam | Househam | Househam | Househam | Househam | Househam | Househam | Househam | Househam | Househam | Househam | Househam | Househam | Househam | Househam | Househam | Househam | Househam | Househam | Househam | Househam | Househam | Househam | Househam | Househam | Househam | Househam | Househam | Househam | Househam | Househam | Househam | Househam | Househam | Househam | Househam | Househam | Househam | Househam | Househam | Househam | Househam | Househam | Househam | Househam | Househam | Househam | Househam | Househam | Househam | Househam | Househam | Househam | Househam | Househam | Househam | Househam | Househam | Househam | Househam | Househam | Househam | Househam | Househam | Househam | Househam | Househam | Househam | Househam | Househam | Househam | Househam | Househam | Househam | Househam | Househam | Househam | Househam | Househam | Househam | Househam | Househam | Househam | Househam | Househam | Househam | Househam | Househam | Househam | Househam | Househam | Househam | Househam | Househam | Househam | Househam | Househam | Househam | Househam | Househam | Househam | Househam | Househam | Househam | Househam | Househam | Househam | Househam | Househam | Househam | Househam | Househam | Househam | Househam | Househam | Househam | Househam | Househam | Househam | Househam | Househam | Househam | Househam | Househam | Househam | Househam | Househam | Househam | Househam | Househam | Househam | Househam | Househam | Househam | Househam | Househam | Househam | House

Figure 5: Configuring a license request

3. In the Results Area, click **Download** to save the license request file to the specified location.

```
Example of the request.req license request file:

CN myCompany
PID dpnavigator
ND computer.company.com
HSUD 39B0A9E382AFB2E2DA0965DA97C26D88E7D7FECC4E43BBBA6906C7EA6608C642
NEXT NODE
```

### Requesting and retrieving licenses

After you created a license request file, perform the following steps to obtain the licenses:

- 1. Connect to the web licensing portal at: http://hp-licensing.comtrade.com
- 2. If you already have a licensing portal account, click **Sign in**, enter your user name and password, and then click **Login**. Otherwise, create an account and then sign in with a newly created user account.
- Click the License Activation link and then enter the entitlement order number in the text box. Click Next.

- 4. Perform the following:
  - a. Select HP Backup Navigator.
  - b. Specify the number of licenses you want to request. One license covers 1 TB of protected data in your backup environment.
  - c. Browse for the license request file and then click **Request License**.

Within a few minutes, you should receive an email with a license activation file dpnavigator\_licact\_new.dat attached.

Save the license activation file locally.

## **Activating licenses**

After you submit your license request for the HP Backup Navigator licenses to the web licensing portal, you get an email with a product license activation file attached. To activate the licenses, perform the following steps:

- 1. Select the **Administration** context.
- 2. In the Navigation Pane, click Licensing.
- Click Upload License, browse for the license activation file received by email, and then click Upload.

After the licenses are activated, the licensing related information is updated.

### **Adding new licenses**

To add new licenses for your grown backup environment, perform the following steps:

- 1. Buy as many HP Backup Navigator licenses as you need in addition to the licenses you already use.
- 2. Release the HP Backup Navigator licenses you currently use as follows:
  - a. Connect to the web licensing portal at: http://hp-licensing.comtrade.com
  - b. Sign in to the web licensing portal.
  - c. Click the **License Redesignation** link and follow the instructions to complete the procedure.

The system will automatically process your request and send you the updated licensing information by email. You can later use the released licenses for the new license request.

 Perform the licensing procedure, as described in the above sections, for a needed number of HP Backup Navigator licenses, which is a sum of the released and additionally bought licenses.

# **Verifying licenses**

You can check the licensing related information at any time as follows:

- 1. Select the **Administration** context.
- 2. In the Navigation Pane, click Licensing.

Figure 6: Licensing information

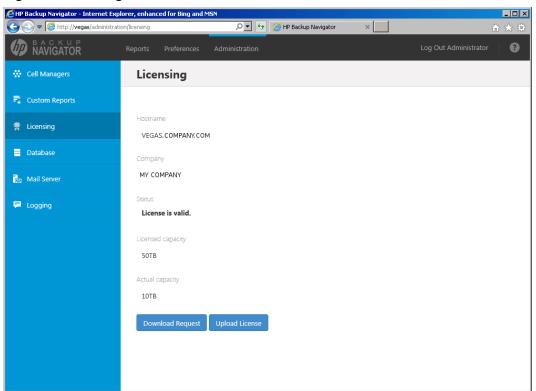

The following licensing related information is displayed:

- hostname
- company name
- validity
- status

- licensed capacity
- actual capacity

# **Chapter 4: Administration tasks**

This chapter is intended for HP Backup Navigator administrators.

Before you can start using the HP Backup Navigator functionality, perform the following administration and configuration tasks in the HP Backup Navigator web user interface:

- To start collecting input data from Data Protector cells, add these cells to the HP Backup Navigator list. For a detailed procedure, see "Selecting cells" below.
- After you selected the Data Protector cells to collect data for your reports, you can update cells settings and perform other related tasks. For more information, see "Administering cells" on page 32.
- To be able to receive emails from the HP Backup Navigator, configure the mail server. See "Configuring mail server" on page 33.
- To create and handle the custom reports, perform the following tasks:
  - "Creating custom reports" on page 34.
  - "Downloading custom reports" on page 35.
  - "Uploading custom reports" on page 36.
- To view the database settings in the web user interface, see "Viewing database settings" on page 36.
- See the recommendations on the HP Backup Navigator database maintenance in "Maintaining database" on page 37.
- To analyze and troubleshoot potential problems and provide an appropriate input to the HP Backup Navigator support, see "HP Backup Navigator logging" on page 38.

# Selecting cells

Select a new Data Protector cell to collect the input data for your reports from it.

#### **Prerequisite**

To be able to access the data of the newly selected Data Protector cell, add your HP Backup Navigator system to the Data Protector Admin user group on the respective Cell Manager. The system is recognized by the hostname or IP address.

#### **Steps**

- 1. Select the **Administration** context.
- 2. In the Navigation Pane, click **Cell Managers**.

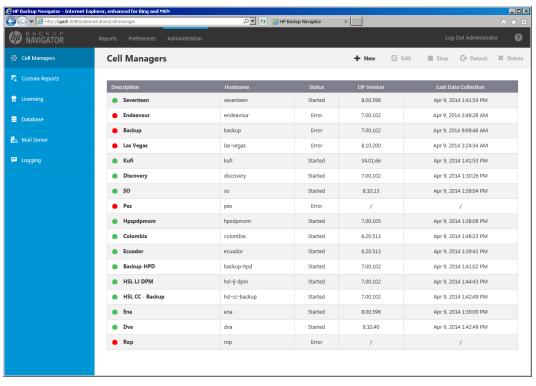

Figure 7: Adding new Cell Managers

- 3. In the Tool bar of the Results Area, click New.
- In the New Cell Manager dialog box, enter a Cell Manager hostname or its IP address, INET port (by default, 5555) and a description.
- 5. Configure the database of the new cell by specifying the following:
  - the hostname of the system where the database resides
  - the port of the system where the database resides (by default, 3306)
  - the user name and the password of the MariaDB admin user with the GRANT ALL PRIVILEGES permissions. (See instructions on how to create such user account in "Installation and Configuration" on page 10.)
  - the database name

The maximum number of characters for the database name is 25, including the prefix cell\_provided by default. Note, that you can delete the prefix.

- the date from which on you want to collect the data for your reports
- the time interval in which you want to collect the changed input data for your reports (for example, every 10 minutes)

6. Click Save. A new cell is added to Scope settings and is visible in the Navigation Pane.

You can always update your settings later.

### Administering cells

After you selected the Data Protector cells to collect data for your reports, they are listed in the Cell Managers window of the Administration context.

Figure 8: Administering cells

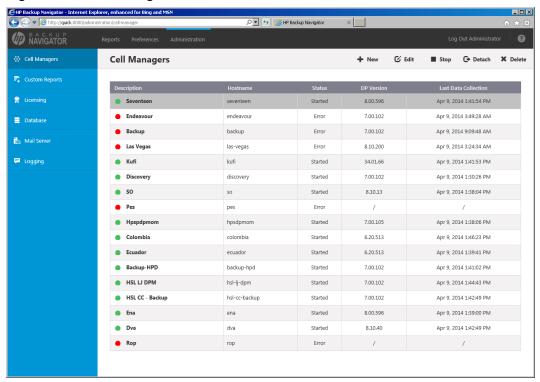

You can change the Cell Manager settings or status by clicking on it and selecting one of the following actions:

Edit: Change the Cell Manager and database settings.

**Important:** If you moved the database to a new server or performed any other database configuration changes that affect the HP Backup Navigator functionality, make the necessary database settings updates on every related Cell Manager.

Stop/Start: Pause data collection from the selected cell by stopping it, when you temporarily do
not need to include its data to your reports. When stopped, the cell is still present in the scope
and in the reports. Start data collection from the selected cell, when you need this data for your
reports.

- Detach/Attach: Pause data collection from the selected cell by detaching it, when you want to
  have an access to the collected data in the database, but do not need to include this data to your
  reports. When detached, the cell is not visible in the scope and in the reports. Attach the
  selected cell and then start data collection from it, when you need its data for your reports.
- **Delete**: Delete the selected cell from the HP Backup Navigator list. The database of this cell with all previously collected data is deleted. You can always add this cell to the list later. Note, that a filter that contains only this cell, will be also deleted.

### **Configuring mail server**

Configure your mail server to be able to receive emails.

### **Steps**

- 1. Select the **Administration** context.
- 2. In the Navigation Pane, click Mail Server.

Figure 9: Configuring Mail Server

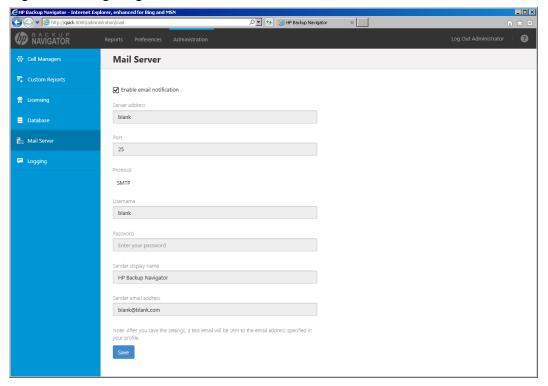

- 3. In the Results Area, select **Enable email notification**.
- 4. Enter the web address of the server, which you want to use for sending emails.

- 5. Enter the server port, username, and password.
- 6. Enter the sender's display name and email address (mandatory).
- 7. Click **Save**. A test email is sent to the specified email address.

You can always change these settings later.

### **Creating custom reports**

Create a custom report to collect and analyze data of your choice.

#### Requirement

To create and manage custom reports, knowledge of the MS SQL database is required. For more information on the MS SQL database, see the related documentation.

#### Limitation

You cannot specify the preferred unit values in the custom reports, the default Data Protector values are used.

#### **Steps**

- 1. Select the **Administration** context.
- 2. In the Navigation Pane, click Custom Reports.
- 3. In the Results Area, click **New**. The New Custom Report wizard opens.
- 4. In the Data Set window, specify the parameters for the input data that you want to see in your report. The parameters are grouped by a subject of the report: devices, clients, media, backup objects, and sessions. The input data is collected and arranged in the report tables, each column representing the specified parameter.

€HP Backup Navigator - Internet Explorer, enhanced for Bing and M \_ 🗆 × 🖳 😽 🏉 HP Backup Navigi M NAVIGA 0 New Custom Report Query Options ☑ Device ☑ Client ☑ Device Type ☐ Property ☐ Medium Object Started ☐ Session ID ☐ Session Started ☐ Object Finished ☐ Pool ☐ Property Type ☐ Session Finished Layout ☐ Property Component ☐ Blocks Total ☑ Number Of Files ☐ Session Warnings ☐ Writes ☐ Object Warnings ☑ Session Errors Logging ☐ Overwrites Object Errors ☐ Errors ☐ Status Type Order ☐ Creation ☐ SessionUser ☐ Copy ID ☐ Last Overwrite ☐ Retention Duration ☐ Session Type ☐ Last Access ☐ Protection Duration ☐ Backup Type ☐ Deduplication Ratio ☐ Session Size ☐ Medium Location ☐ Label ☐ Pool ☐ Set Mount Point ☐ Pool Description ☐ Object Type ☐ Pool Type ☐ Status Type ☐ Pool Policy ☐ Status Type Order ☐ Pool Average Age Limit Pool Maximum Overwrites

Figure 10: Configuring custom reports

Click Next.

- 5. In the Query Options window, specify the Aggregate and Group By options for each column selected in step 4. Specify the sorting ,limit, and other options for your report. Click **Next**.
- 6. In the Preview Result window, verify whether the query you specified meets your requirements and click **Run** to preview the report.
- 7. In the Layout window, select a presentation type of your report. Select **Table**, if you want to view your report as a table. Select **Chart**, if you want to view your report in graphical presentation *and* a table.
  - Specify X and Y axis for a chart. Click **Next**.
- 8. Name your report and optionally add a description. Select the report category and the report subcategory where you want to place your report. Click **Finish**.

The report is added to the selected report subcategory in the Navigation Pane. You can edit your report later.

### **Downloading custom reports**

Save a custom report to a preferred location to be able to upload it later to another server. You can share the saved custom reports between different HP Backup Navigator environments later.

#### **Steps**

- 1. Select the **Administration** context.
- 2. In the Navigation Pane, click Custom Reports.
- 3. In the Results Area, select the custom report that you want to download.
- 4. In the Tool bar of the Results Area, click **Download**.
- 5. Save the report as a ZIP file in a specified location.

### **Uploading custom reports**

Upload a report created on a different HP Backup Navigator server.

### **Steps**

- 1. Select the **Administration** context.
- In the Navigation Pane, click Custom Reports.
- 3. In the Tool bar of the Results Area, click **Upload**.
- 4. In the Upload Custom Report window, name your report and browse for the report file that you want to upload. select the report category and subcategory where you want to place the uploaded report.
- 5. Click Upload.
- 6. When the upload process is finished, close the dialog box. The report is added to the selected report subcategory.

### Viewing database settings

You can view the database settings information.

### **Steps**

- 1. Select the **Administration** context.
- In the Navigation Pane, click **Database**. The database settings information is displayed. To change these settings perform the procedure described in "Maintaining database" on the next page.

🔎 🔻 👙 🚄 HP Backup Navigator × 0 MAVIGATOR **Database** Custom Reports Database type 🙀 Licensing Database Connection settings Mail Server seventeer Logging gregor Enter your SQL password rhel-db

Figure 11: Database settings

# **Maintaining database**

Ensure regular backups, archiving, and clean-up of the HP Backup Navigator database. Be prepared to a potential recovery. For the related procedures, see the MariaDB documentation.

You can use SQLyog MySQL GUI to administer MariaDB. You can download this tool from: https://www.webyog.com/?ref=community.aboutus

If you want to move the database to a new server or perform any other database configuration changes, make necessary updates to the database settings.

#### **Steps**

- 1. Log in to the HP Backup Navigator system with the installation administrator's user account that you were provided during the installation procedure. This account is saved in the /opt/dpa-ext/conf/admin.properties file. The database setup window opens.
- 2. Follow the setup wizard as described in "Installation procedure" on page 14.

If you moved the database to a new server or performed any other database configuration changes that could affect the HP Backup Navigator functionality, make the necessary database settings updates on every related Cell Manager. See "Administering cells" on page 32.

# **HP Backup Navigator logging**

Configure logging to analyze and troubleshoot the entire HP Backup Navigator operation and the reporting functionality.

### **Steps**

- 1. Select the **Administration** context.
- 2. In the Navigation Pane, click **Logging**.
- 3. Select Enable logging.

Figure 12: Logging settings

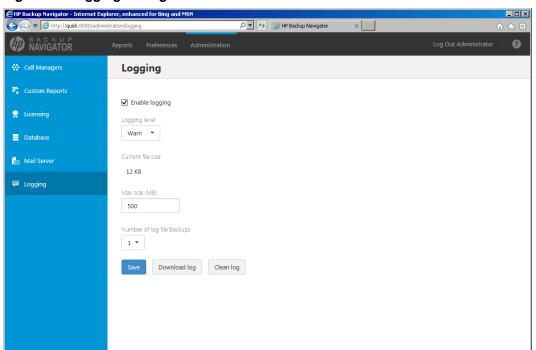

- 4. Modify the desired fields.
- 5. Click Save.
- 6. If you want to view the log file, click **Download log**. If you do not need data from the current log file, click **Clean log**.

You can always change these settings later.

# **Chapter 5: About Reports**

The key HP Backup Navigator feature is a visual presentation of complex data. To achieve a comprehensive and precise input data presentation and visualization and to deliver the desired information clearly and effectively, HP Backup Navigator provides a set of predefined reports and tools that help to tailor the reports to meet your needs.

### Reports visualization and delivery

All reports can be viewed in a dashboard area of the HP Backup Navigator user interface. Reports can be presented as a table with an access to all input data or as a chart to visualize this data. The following report chart types are used to visualize the selected reports: column chart, bar chart, pie chart, line chart, or area chart.

Besides viewing reports in the web browser, HP Backup Navigator enables you to subscribe to reports to receive them automatically by email at a specified time, as well as to export them to a wide variety of formats, including PDF, XLSX, CSV, DOCX, PPTX, and HTML. You can choose the format that provides you with the most convenient way of exploring reports.

# **Reports exploration**

To easily gain insight into the data used for a specific report and to enhance reporting and analysis capabilities, the following is available:

**Table view:** You have an option to view all the data used for generating a report as a table. In the table, you can sort values in the columns according to the available parameters.

**Related reports:** Majority of the reports contain references to other reports with the related content. A related report is a logical report in the sequence and is presented on the same scope as the original report.

**Drill-down functionality:** You can examine report data in more detail by using the drill-down functionality. Navigate from the report of your interest to the connected reports, each time with deeper insight into the data, and discover the data you need.

**Scope:** To ensure that your reports contain only the data that you currently require for your specific purposes, you can limit a scope of your reports only to certain Data Protector cells or to certain groups of the IDB data (for example, devices, device pools, media, media pools, clients).

## Reports and report categories

The predefined set of reports covers all aspects of the Data Protector functionality. Reports are logically divided into four main categories, each containing subcategories. Depending on the information about your backup environment that you want to retrieve, you can choose a report from the following report categories:

- "Overview" below.
- "Monitoring" on page 43.
- "Capacity" on page 43.
- "Performance" on page 46.

Each report can be adjusted to your needs by specifying additional parameters, which are specific for each report, such as a time interval, sorting order, units, and similar. You can set a report as your favorite to access it quicker later on and to be able to subscribe to it. Administrators can create custom reports that are based on the collected data. If you set filters for the input data, only the data from the selected cells and specified data groups is considered.

Some reports cannot be accessed from the Navigation Pane, they are dependent on other reports and can be accessed only when using the drill-down functionality:

"Drill-down reports" on page 46.

### **Overview**

Overview reports summarize data on your backup environment.

| Infrastructure Summary      |                                                                                                    |
|-----------------------------|----------------------------------------------------------------------------------------------------|
| Cell Manager Status         | Shows health statuses that can be retrieved from a Cell Manager for the following objects: Cell Manager services, IDB, licenses (whether Data Protector licenses are available on the Cell Manager), agent status (whether data can be collected from the Cell Manager), Cell Manager mode. |
| Clients Without Backup Spec | Shows a number of clients for which no backup specification is created and consequently they are not being backed up.                                                                                                    |
| Operating Systems Overview  | Shows which operating systems exist and the number of clients running on these operating systems.                                                                                                    |
| DP Components               | Shows a list and a number of the installed Data Protector components.                                                                                                    |

| Infrastructure Summary |                                                                                                    |
|------------------------|----------------------------------------------------------------------------------------------------|
| Backup Spec Overview   | Shows a number of the backup specifications of a particular object type (Filesystem, IDB, client backup, and so on). |

| Sessions Summary             |                                                                                                    |
|------------------------------|----------------------------------------------------------------------------------------------------|
| Sessions by Session Status   | Shows a number of the performed sessions and their statuses.                                                                                                    |
| Sessions per Time and Status | Shows a number of sessions performed on a particular day and their statuses.                                                                                                    |
| Sessions per Client          | Shows a number of sessions performed on a particular client and their statuses.                                                                                                 |
| Sessions per Data Location   | Shows the backup sessions for the selected data source (Backup specification, Hostname, Session ID) and the selected data location (Device, Media, Media Location, Media Pool). |
| Sessions per Backup Object   | Shows a number of sessions and their statuses for all backup object types (for example, Filesystem, IDB, Oracle, MS SQL, and so on).                                            |
| Session Flow per Backup Spec | Shows the backup sessions duration and statuses for all backup specifications.                                                                                                  |
| Session Flow per Client      | Shows the backup sessions duration for all clients.                                                                                                    |
| Sessions by Session Type     | Shows a number of the performed sessions and the session type, such as, backup, consolidation, copy, media management, replication, and restore.                                |

| <b>Devices Summary</b>       |                                                                                              |
|------------------------------|----------------------------------------------------------------------------------------------|
| List of devices              | Shows all devices that are configured for use with Data Protector.                           |
| List of Not Utilized Devices | Shows all devices that are configured for use with Data Protector, but were not used so far. |
| Session Flow per Device      | Shows the backup sessions duration for all devices.                                          |
| Device Utilization           | Shows the changing percentage of the device utilization for all devices.                     |

| Media Summary                  |                                                                                                    |
|--------------------------------|----------------------------------------------------------------------------------------------------|
| Media Quality Summary per Pool | Shows a number of media and their quality (Good, Fair, and Poor) in all media pools.                                              |
| Media Quality Summary          | Shows a number of errors and overwrites on all media.                                                                             |
| Most Unreliable Media          | Shows a number of errors that occurred on a particular medium. Most unreliable media are those with the highest number of errors. |

| Data Protection Summary           |                                                                                                    |
|-----------------------------------|----------------------------------------------------------------------------------------------------|
| Session Success                   | Shows the percentage of successful (completed without errors) and unsuccessful backup sessions.                                                              |
| Time Since Last Successful Backup | Shows the time passed since the last successful backup for all backup specifications.                                                                        |
| Number of Backup Versions         | Shows a number of performed backups of a particular backup type (Full, Incremental, Differential, and Transaction Log backup) for all backup specifications. |

| Errors Summary               |                                                                                                    |
|------------------------------|----------------------------------------------------------------------------------------------------|
| Most Unreliable Clients      | Shows a number of errors and warnings that occurred on a particular client. Most unreliable clients are those with the highest number of errors.                              |
| Most Unreliable Devices      | Shows a number of errors and warnings that occurred on a particular device. Most unreliable devices are those with the highest number of errors.                              |
| Most Unreliable Backup Specs | Shows a number of errors and warnings that occurred for a particular backup specification. Most unreliable backup specifications are those with the highest number of errors. |
| Most Unreliable Media        | Shows a number of errors that occurred on a particular medium. Most unreliable media are those with the highest number of errors.                                             |
| Backup Spec Errors Timeline  | Shows a number of errors and warnings that occurred using a particular backup specification in a timeline.                                                                    |
| Device Errors Timeline       | Shows a number of errors and warnings that occurred on a particular device in a timeline.                                                                                     |
| Client Errors Timeline       | Shows a number of errors and warnings that occurred on a particular client in a timeline.                                                                                     |
| Media Errors Timeline        | Shows a number of errors and warnings that occurred on a particular medium in a timeline.                                                                                     |

| Backup Time                            |                                                                                                    |
|----------------------------------------|----------------------------------------------------------------------------------------------------|
| Average Backup Time per Backup<br>Spec | Shows an average duration of the backup session for a particular backup specification.                  |
| Average Backup Time per Device         | Shows an average duration of the backup session on a particular device.                                 |
| Average Backup Time per Client         | Shows an average duration of the backup session on a particular client.                                 |
| Average Backup Time per Medium         | Shows an average duration of the write operation (backup) on a particular medium.                       |
| Top Time Difference per Backup<br>Spec | Shows the biggest time difference that occurs when running backups using the same backup specification. |

# Monitoring

Monitoring reports display data on currently running sessions and active devices.

| Monitoring Reports   |                                                                                                    |
|----------------------|----------------------------------------------------------------------------------------------------|
| Sessions in Progress | Shows the currently running sessions, the sessions start time, estimated finish time, and statuses.                                      |
| Active Devices       | Shows the backup devices that are currently used for the running sessions, the sessions start time, estimated finish time, and statuses. |
| Devices Overview     | Shows a list of queuing backup devices.                                                                                                  |

## **Capacity**

Capacity reports provide information on the amount of the backed up data, available space on media and in the IDB, and compression rates when using the deduplication technology. This helps you to diagnose capacity trends and improve future planning.

| Backup Capacity           |                                                                                                    |
|---------------------------|----------------------------------------------------------------------------------------------------|
| Volume Growth Prediction  | Shows a growth of the backed up data for a particular backup specification. It also provides an estimated amount of the backed up data for the future. |
| Top Backup Volume Changes | Shows the biggest growth of the backed up data for the same backup specification for full and incremental backups.                                     |

| Backup Capacity                   |                                                                              |
|-----------------------------------|------------------------------------------------------------------------------|
| Volume Summary per Backup<br>Spec | Shows an amount of the backed up data for a particular backup specification. |
| Volume Summary per Device         | Shows a transfer size of the backed up data for a particular device.         |
| Volume Summary per Client         | Shows an amount of the data backed up on a particular client.                |
| Volume Summary per Medium         | Shows an amount of the data written to a particular medium.                  |
| Volume Summary per Media Pool     | Shows an amount of the data written to a particular media pool.              |

| Media Capacity             |                                                                                                    |
|----------------------------|----------------------------------------------------------------------------------------------------|
| Media Pool Capacity        | Shows an amount of space available for storing the backed up data in all media pools. The amount of used and free space is indicated.                                                          |
| Data Protection Expiration | Shows an amount of space on the media that are protected from being overwritten. It also provides information, whether the data protection is permanent or will expire after a period of time. |
| Media Protection Per Cell  | Shows an amount of space on the media that are protected from being overwritten.                                                                                                    |

| Dedupe Capacity                         |                                                                                                    |  |
|-----------------------------------------|----------------------------------------------------------------------------------------------------|--|
| Dedupe Rate per Backup Spec             | Shows an amount of the data that is backed up and compressed using a deduplication technology and the original size of this data for all backup specifications.                                                                                                    |  |
| Dedupe Rate Prediction                  | Shows an amount of the data that is backed up and compressed using a deduplication technology and the original size of this data for all backup specifications within a timeframe. It also provides an estimated amount of the backed up data within the future timeframe. |  |
| Dedupe Rate Timeline per Backup<br>Spec | Shows an amount of the data that is backed up and compressed using a deduplication technology and the original size of this data for all backup specifications in a timeline.                                                                                              |  |

| Dedupe Capacity                 |                                                                                                    |
|---------------------------------|----------------------------------------------------------------------------------------------------|
| Dedupe Rate per Client          | Shows an amount of the data that is backed up and compressed using a deduplication technology and the original size of this data on all clients.                      |
| Dedupe Rate Timeline per Client | Shows an amount of the data that is backed up and compressed using a deduplication technology and the original size of this data on all clients in a timeline.        |
| Dedupe Rate per Device          | Shows an amount of the data that is backed up and compressed using a deduplication technology and the original size of this data on all backup devices.               |
| Dedupe Rate Timeline per Device | Shows an amount of the data that is backed up and compressed using a deduplication technology and the original size of this data on all backup devices in a timeline. |
| Dedupe Savings per Backup Spec  | Shows an amount of space on media that was saved by using a deduplication technology during backup for all backup specifications.                                     |
| Dedupe Savings per Client       | Shows an amount of space on media that was saved by using a deduplication technology during backup on all clients.                                                    |
| Dedupe Savings per Device       | Shows an amount of space on media that was saved by using a deduplication technology during backup for all backup devices.                                            |

| IDB Capacity         |                                                                                                    |
|----------------------|----------------------------------------------------------------------------------------------------|
| IDB Capacity Summary | Shows the current size of the Data Protector IDB and the size of each of the IDB parts, such as Media Management Database (MMDB), Catalog Database (CDB), Detail Catalog Binary Files (DCDB), Serverless Integrations Binary Files (SIBF), and Session Messages Binary Files (SMBF).                                                   |
| IDB Capacity Growth  | Shows the size changes of the Data Protector IDB and each of its parts, such as MMDB, CDB, DCDB, SIBF, and SMBF.                                                                                                    |
| CDB Capacity Summary | Shows the current size of the Data Protector CDB and of the records it contains, such as sessions (backup, restore, object copy, object consolidation, object verification, and media management), backed up objects, their versions and object copies, positions of backed up objects on media, and filenames of the backed up files. |

| IDB Capacity          |                                                                                                    |  |
|-----------------------|----------------------------------------------------------------------------------------------------|--|
| CDB Capacity Growth   | Shows the size changes of the Data Protector CDB and of the records it contains.                                                                     |  |
| MMDB Capacity Summary | Shows the current size of the Data Protector MMDB and of the records it contains, such as, devices, stores, cartridges, compounds, pools, and media. |  |
| MMDB Capacity Growth  | Shows the size changes of the Data Protector MMDB and of the records it contains.                                                                    |  |

### **Performance**

Performance reports provide information on device and media performance as well as on different aspects of the data transfer rate during the sessions.

| Client Performance                      |                                                                                      |
|-----------------------------------------|--------------------------------------------------------------------------------------|
| Backup Transfer Rate per Backup<br>Spec | Shows a data transfer rate during the backup sessions for all backup specifications. |
| Backup Transfer Rate per Client         | Shows a data transfer rate during the backup sessions on all clients.                |
| Copy Transfer Rate                      | Shows a data transfer rate during the copy sessions on all clients.                  |
| Restore Transfer Rate                   | Shows a data transfer rate during the restore sessions on all clients.               |

| Device Performance   |                                                                          |
|----------------------|--------------------------------------------------------------------------|
| Device Transfer Rate | Shows a minimum, maximum, and average data transfer rate on all devices. |
| Media Transfer Rate  | Shows a data transfer rate during the backup sessions on all media.      |

# **Drill-down reports**

These reports can be accessed only when you use the drill-down functionality. Therefore, they provide only information related to the selection in the parent report. The reports are available only in a tabular view.

| Lists                       |                                                                                                    |
|-----------------------------|----------------------------------------------------------------------------------------------------|
| Cell Manager Services       | Shows a list of the Data Protector services running on the Cell Manager and their health statuses.                                                                                                    |
| Agent Status                | Shows health status for collecting data from the Cell Manager (agent status) and the following information on this Cell Manager: Data Protector version, Cell Manager mode, capacity, and other properties. |
| IDB Health                  | Shows health status for the Data Protector IBD.                                                                                                    |
| Licenses                    | Shows health status for the Data Protector licenses availability on the Cell Manager.                                                                                                    |
| List of Sessions            | Shows all finished sessions and their properties.                                                                                                    |
| List of Backup Spec Objects | Shows all backup objects specified in a particular backup specification and their properties.                                                                                                    |
| List of Objects             | Shows all backed up objects and their properties.                                                                                                    |
| Session Output              | Shows a report for a particular session. It contains messages on session flow, statistics, status, and results. In case of errors, it also provides error messages.                                         |
| List of Backup Specs        | Shows all backup specifications and their properties.                                                                                                    |
| List of Devices             | Shows all backup devices and their properties.                                                                                                    |
| List of Clients             | Shows all clients and their properties.                                                                                                    |
| List of Media Pools         | Shows all media pools and their properties.                                                                                                    |
| List of Media               | Shows all media and their properties.                                                                                                    |

# How to manage reports

This chapter provides short instructions on how to use the predefined reports and how to adjust reports presentation.

You can log in to the HP Backup Navigator system with your Windows session credentials. You can use the HP Backup Navigator functionality if your account is recognized as a Data Protector administrator. The available reports contain data collected from the Cell Managers, where your user account is added to the Admin user group. You can perform the following tasks:

- "Configuring dashboard layout" below.
- "Creating and editing filters" on the next page.
- "Generating reports" on page 50.
- "Adding reports to favorites" on page 51.
- "Subscribing to reports" on page 51.
- "Exporting reports" on page 52.
- "Sending reports by email" on page 53.
- "Using drill-down functionality" on page 53.

You can update your HP Backup Navigator profile, as described in "Configuring user profiles" on page 55.

## **Configuring dashboard layout**

Adjust the dashboard layout for each report category to your needs.

- 1. Select the **Reports** context.
- 2. In the Navigation Pane, select the report category (**Overview, Monitoring, Capacity, Performance**), for which you want to configure the dashboard layout.
- 3. In the Results Area, the default dashboard layout is displayed.
- 4. In the Tool Bar, click **Layout**. The Layout Editor opens.
- 5. In the Layout Editor, click + to increase or **x** to reduce the number of the displayed reports in the dashboard for the selected category.

Figure 13: Configuring dashboard layout

You can select three reports per row and three reports per column at most.

6. Click Save to save your settings.

You can always change your settings later.

**Note:** To select the reports that are displayed each time you open the dashboard of a certain report category, click an arrow on the top of the individual report frame.

### Creating and editing filters

Create a filter to limit the input data for your reports. The input data is information on your Data Protector backup environment received from the Data Protector IDB and stored in the HP Backup Navigator database in a similar way.

- 1. Select the **Preferences** context.
- In the Navigation Pane, click Filters.
- 3. In the Tool bar of the Results Area, click New.
- 4. In the New filter dialog box, name your filter and enter its description.

From the available Data Protector cells, select the input data for your reports. You can select the entire cell to collect all data stored in the IDB or only a specific group of the IDB data (for example, devices, device pools, media, and so on). Any number of cells and groups of the IDB data can be selected. The selection represents your new filter.

Figure 14: Configuring filters

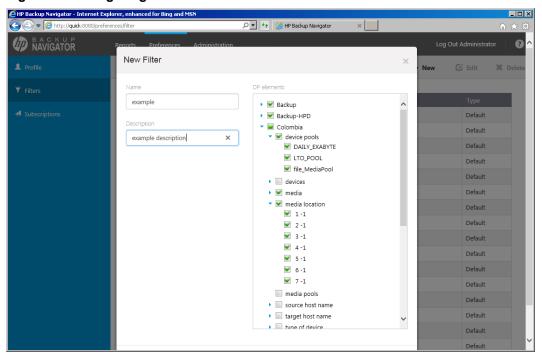

5. Click **Create filter**. The new filter is visible in the Navigation Pane.

To edit a filter, click the desired filter, change the filter selection and apply your changes.

### Generating reports

Update a report with the current data from the HP Backup Navigator database.

- 1. Select the **Reports** context.
- 2. In the Navigation Pane, click **Scope**, and the select **Cells** or **Filters**.
- 3. Select cells or filters to limit your input data, and then click **Apply**.
- 4. In the Navigation Pane, select the report category and then navigate to the report that you want to generate. You can also search for it by using **Find reports**. The selected report is displayed in the Results Area.
- 5. In the Tool Bar of the Results Area, specify available parameters according to your needs and

then click Generate.

You can view the report in a chart or in a table format.

### Adding reports to favorites

Add a report to your favorites to access it quicker next time when you need it, to be able to subscribe to it, and to view it within the specified scope and parameters set.

### Steps

- 1. Select the **Reports** context.
- In the Navigation Pane, select the report category and then the report that you want to add as your favorite. The selected report is displayed in the Results Area.
- 3. Change the report parameters according to your interest and click **Generate**.
- 4. In the Tool Bar, click Add to favorites.
- 5. In the Favorites dialog box, you can enter a name for your favorite report or leave its predefined name.
- 6. Click **Save favorite**. The report is added to Favorites in the Navigation Pane.

A report is saved with the parameters that were defined when you saved it to favorites. You can edit or remove your favorite report later.

### Subscribing to reports

Subscribe to a report to receive it regularly by email.

**Note:** You can subscribe only to the report, that you previously added to your favorites. The report you subscribe to has the same scope and parameters as the favorite report.

- 1. Select the **Reports** context.
- 2. In the Navigation Pane, under Favorites, select the report, to which you want to subscribe. The selected report is displayed in the Results Area.
- 3. In the Tool Bar, click Subscribe.

© The Company Services Company Company Compan

Figure 15: Subscribing to reports

- Enter a subscription name.
- Specify time, select months of a year, and days of a week.
- Enter one or more email addresses, or a mailing list.
- 4. Click **Save**. Your subscription is added. To review it, select the **Preferences** context and then click **Subscriptions** in the Navigation Pane.

You can always update your subscriptions later.

### **Exporting reports**

Export a report to various formats.

- 1. Select the **Reports** context.
- 2. In the Navigation Pane, select the report that you want to export to one of the available formats. The selected report is displayed in the Results Area.
- 3. In the Tool Bar, click Export.

 Select the desired format (PDF, XLSX, CSV, DOCX, PPTX, HTML) to download and view the report.

### Sending reports by email

Send a report by email to one or more recipients.

#### **Steps**

- Select the Reports context.
- 2. In the Navigation Pane, select the report that you want to send by email. The selected report is displayed in the Results Area.
- 3. In the Tool Bar, click **Email**.
- 4. Enter a subject and recipients email addresses.
- 5. Click Send.

You can also send all reports displayed in the dashboard.

### Using drill-down functionality

Examine your report data in a more detail by using the drill-down functionality. You can find out the reason for deviated or error behavior in your environment.

- 1. Select the **Reports** context.
- 2. In the Navigation Pane, select the report category and then the report that you want to examine. The selected report is displayed in the Results Area.
- 3. Click an item of your interest inside the graphical report view.

Ele Butta Notation Topics and Section Section 1997 (Section 1997) (Section 1997)

Figure 16: Drill-down reports

- 4. In the pop-up window, click one of the available drill-down reports to examine your report data in more detail.
- 5. Continue to drill down the consequent reports to get the data of your interest.

### Example of using drill down 1

This example describes, how to find out, what are the reasons of the failed sessions.

- 1. Select the **Reports** context.
- In the Navigation Pane, select Overview > Sessions Summary > Sessions by Session Status.
- 3. In the Results Area, click on the pie chart sector, which represents failed session. A window with links to the available drill-down reports pops up.
- 4. In the pop-up window, click Most Unreliable Backup Spec.
- 5. Select a backup specification with the highest number of errors and click on the bar area of this backup specification, which represent errors.
- 6. In the pop-up window, click **List of Sessions**.

- 7. Select the backup session that you want to examine and click on it.
- 8. In the pop-up window, click **Session Output**. A session report opens.
- 9. Examine the messages in the session report to find out the reason of the session failure.

### Example of using drill down 2

This example describes, how to identify the location of the most unreliable medium that will be soon released from protection and can be used for writing data to it again.

### Steps

- 1. Select the **Reports** context.
- 2. In the Navigation Pane, select Capacity > Media Capacity > Data Protection Expiration.
- 3. In the Results Area, click on the bar, which represents the media where data protection will expire soon. A window with links to the available drill-down reports pops up.
- 4. In the pop-up window, click Media Summary per Pool.
- 5. Select the media pool that contains media of the poor quality and click on the part of the bar, which represents media pools of the poorest quality.
- 6. In the pop-up window, click Media Quality Summary.
- 7. Select the medium with the highest number of errors, overwrites, or both and click on the corresponding bar.
- 8. In the pop-up window, click **Most Unreliable Media**.
- 9. Select the medium with the highest number of errors and click on the corresponding bar.
- 10. In the pop-up window, click **List of Media**.
- 11. Examine the media properties to identify the location.

# **Configuring user profiles**

Configure your profile as a HP Backup Navigator user.

- 1. Select the **Preferences** context.
- 2. In the Navigation Pane, click **Profile**.

- 3. Modify the desired fields.
- 4. Click Save.

You can always change these settings later.

# Appendix A: Installing and configuring Red Hat Enterprise Linux

This section provides installation and configuration instructions for the RHEL operating system, which is a prerequisite for the HP Backup Navigator installation. For the more up-to-date and detailed instructions than those provided in this section, or non-standard installations, see the documentation supplied with the RHEL.

- Download Red Hat Enterprise Linux 6.4 or 6.5 (.iso file) from Software & Download Center at: https://access.redhat.com/download
- 2. Mount the .iso file.
- 3. Select Install or upgrade an existing system.

Figure 17: RHEL installation

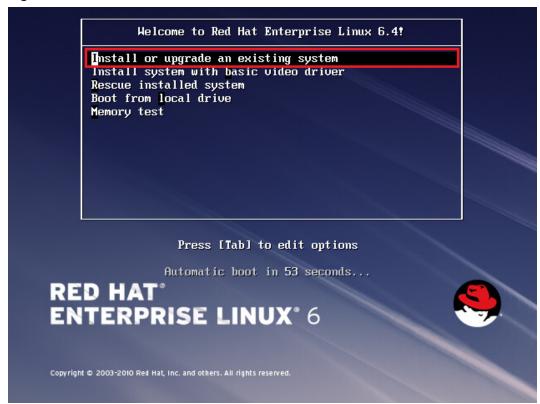

4. Select Basic Storage Devices. Click Next.

Figure 18: Device type selection

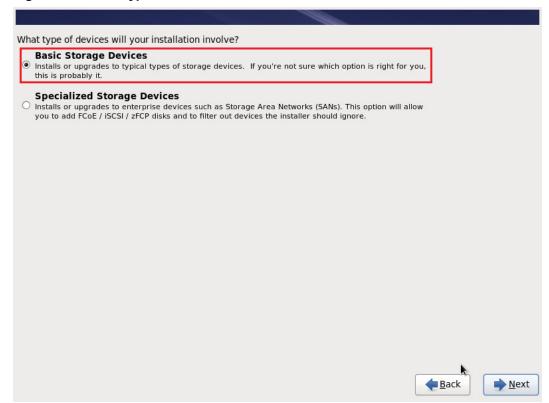

5. Enter the hostname. Click **Configure Network**.

Figure 19: Network configuration

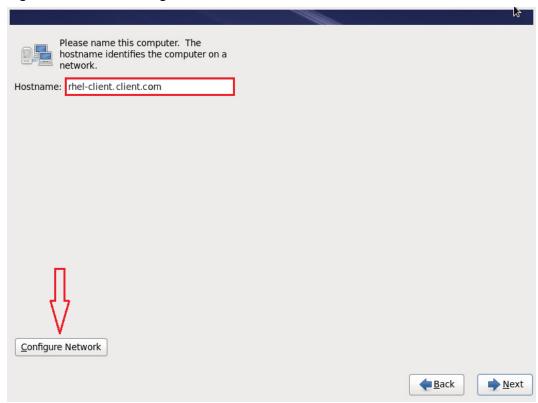

Under IPv4 Settings add Address, DNS Servers and domain (you can specify these settings after installation, but it is recommended that you configure network in this step). Click **OK**.

Click Next.

- 6. Specify your time zone. Click **Next**.
- 7. Enter and confirm the password for the root user. Click **Next**.

8. Select the Use All Space installation type. Click Next.

Figure 20: Installation type selection

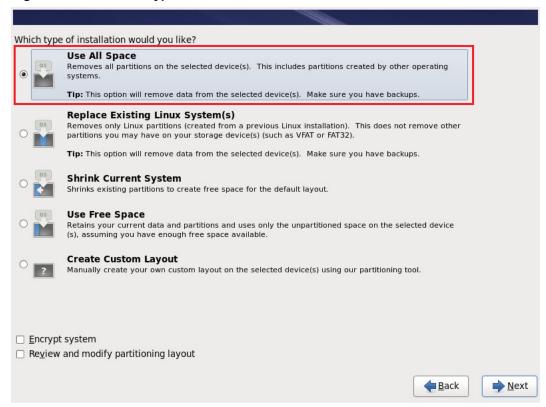

- 9. Select Basic Server software set. You can install basic server with or without GUI:
  - If you do not want to install GUI, select **Customize later**. Click **Next**. The installation process starts.

Figure 21: Installation without GUI

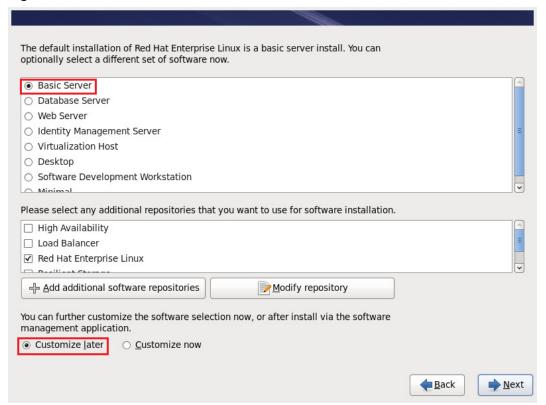

If you want to install GUI packages, select Customize now. Click Next to open the customization window.

Figure 22: Installation with additional software selection

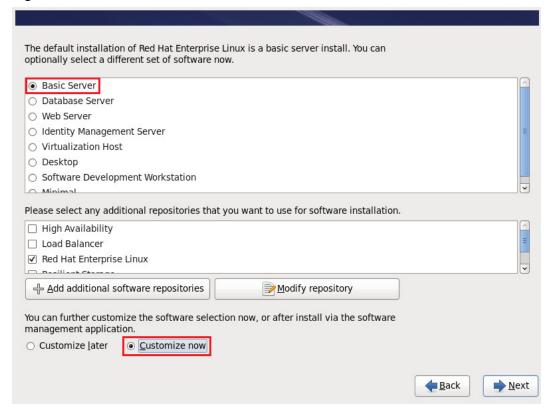

**Important:** When specifying additional packages, don't select MySQL Database Client and MySQL Database Server under Databases section.

 In the left panel, select **Desktops**. In the right panel, select the **Desktop** and **Graphical Administration Tools** packages.

**Base System** 🁸 🗹 Desktop Servers 💢 🗌 Desktop Debugging and Perform Web Services 🔟 🗌 Desktop Platform **Databases** <sup>a</sup><sub>c</sub> □ Fonts System Management **₩** ☑ General Purpose Desktop Virtualization <u> </u> Graphical Administration Tools Desktops 🚞 🗌 Input Methods Applications 🔣 🗆 KDE Desktop Development Legacy X Window System compa Languages A minimal desktop that can also be used as a thin client. Optional packages selected: 15 of 18 Optional packages <u>Back</u> Next

Figure 23: Software selection for GUI installation

ii. In the left panel, select **Applications**. In the right panel, select the **Graphical Administration Tools** package.

Click Next. The installation process starts.

10. After the installation process is finished, click **Reboot**.

After you installed RHEL, you can continue with the HP Backup Navigator installation. To install and configure all prerequisite software and HP Backup Navigator using the installation script (recommended), see "Installation procedure" on page 14. If you want to install and configure the prerequisite software manually, see "Installing and configuring prerequisite software" on page 64.

# Appendix B: Installing and configuring prerequisite software

This section provides installation and configuration instructions for the software products that are prerequisites for the HP Backup Navigator installation. For the more up-to-date and detailed instructions than those provided in this section, or non-standard installations, see the documentation supplied with the related products.

**Note:** The installation and configuration procedures described in this chapter can be performed automatically by using the HP Backup Navigator installation script. For the automatic installation procedure, see "Installation procedure" on page 14.

To prepare the system for the HP Backup Navigator installation, make sure that the following software is installed and configured:

- 1. To configure firewall and network, see "Configuring firewall and network" below.
- 2. To install OpenJDK, see "Installing OpenJDK" on page 66.
- 3. To install and configure Apache Tomcat, see "Installing and configuring Tomcat" on page 66.
- 4. To install and configure MariaDB, see "Installing and configuring MariaDB" on page 71.

After installing and configuring all prerequisite software, install HP Backup Navigator. See "Running HP Backup Navigator installation package" on page 75.

### Configuring firewall and network

After you complete with Red Hat Enterprise Linux installation, set the port range for communication of the HP Backup Navigator with the web user interface system, database server, and the Data Protector Cell Managers on the newly installed RHEL system.

#### **Steps**

- 1. Open the iptables file:
  - # vi /etc/sysconfig/iptables
- 2. Configure ports by adding the following lines in the iptables file:

**Note:** By default, Apache Tomcat uses port 80 or 8080 and MariaDB uses port 3306. If, in your environment, other ports are used, add these ports to the iptables file.

```
-A INPUT -m state --state NEW -m tcp -p tcp --dport 80 -j ACCEPT
-A INPUT -m state --state NEW -m tcp -p tcp --dport 8080 -j ACCEPT
-A INPUT -m state --state NEW -m tcp -p tcp --dport 3306 -j ACCEPT
-A INPUT -m state --state NEW -m tcp -p tcp --dport start_port:end_port -j
ACCEPT
```

Where start\_port:end\_port is a port range available for communication with the Data Protector Cell Managers. You should check the port range of each Cell Manager, from which you want to get data for your reports and open the same port range on the HP Backup Navigator. The default port range is the following:

- Windows 7, Windows Server 2008, Windows Server 2012: 49152 65535
- Windows Server 2003: 1025 5000
- HP-UX and Linux: 32768 61000

If the default settings were changed, you should specify the port range as in the OB2PORTRANGE and OB2PORTRANGESPEC omnirc options. Open the omnirc file and search for the OB2PORTRANGE and OB2PORTRANGESPEC options. The location of the omnirc file on the Data Protector Cell Manager is the following:

- Windows 7, Windows Server 2008, Windows Server 2012: Data\_Protector\_program\_ data\omnirc
- Windows Server 2003: Data Protector home\omnirc
- **HP-UX and Linux**: /opt/omni/.omnirc

The iptables file should look like this:

Figure 24: Example of the iptables file

```
Firewall configuration written by system-config-firewall
# Manual customization of this file is not recommended.
*filter
:INPUT ACCEPT [0:0]
:FORWARD ACCEPT [0:0]
:OUTPUT ACCEPT [0:0]
-A INPUT -m state --state ESTABLISHED, RELATED -j ACCEPT
-A INPUT -p icmp -j ACCEPT
-A INPUT -i lo -j ACCEPT
-A INPUT -m state --state NEW -m tcp -p tcp --dport 22 -j ACCEPT
-A INPUT -m state --state NEW -m tcp -p tcp --dport 80 -j ACCEPT
-A INPUT -m state --state NEW -m tcp -p tcp --dport 8080 -j ACCEPT
-A INPUT -m state --state NEW -m tcp -p tcp --dport 3306 -j ACCEPT
-A INPUT -m state --state NEW -m tcp -p tcp --dport 50000:51000 -j ACCEPT
-A INPUT -j REJECT --reject-with icmp-host-prohibited
-A FORWARD -j REJECT --reject-with icmp-host-prohibited
COMMIT
```

3. Restart the iptables service:

```
# service iptables restart
```

4. If you want to connect to the host via PuTTy or a similar utility, make the following configuration change:

```
# vi /etc/sysconfig/network-scripts/ifcfg-eth0
# ONBOOT=yes
```

5. Verify the ports and network configuration by running the ping command from this host to another and backward:

```
# ping -c 5 hostname
```

# **Installing OpenJDK**

After you configured firewall and networks on the RHEL system, you can install and configure OpenJDK.

### Steps

 Download the jdk-7u67-linux-x64.rpm installation package from: http://www.oracle.com/technetwork/java/javase/downloads/jdk7-downloads-1880260.html

If a newer version is available, select a newer version number.

2. Install OpenJDK by running the following command:

```
# rpm -ivh jdk-7u67-linux-x64.rpm
```

- 3. Set the JAVA\_HOME variable as follows:
  - a. Create the java.sh profile file:

```
# vi /etc/profile.d/java.sh
```

b. Add the following line in file:

```
export PATH=$PATH:/usr/java/jdk1.7.0_67/bin
```

c. Run the profile file:

```
# sh /etc/profile
```

## **Installing and configuring Tomcat**

After you installed and configured OpenJDK, you can install Tomcat.

### **Steps**

1. Navigate to the /tmp directory:

```
# cd /tmp
```

2. Download Tomcat 7.x from the Core Binary distribution (tar.gz file) at: http://tomcat.apache.org/download-70.cgi

If you do not have access to the internet on the HP Backup Navigator system, make sure, that you download Apache Tomcat packages for the installation and save them in the / tmp directory.

You can also download Tomcat from the terminal by running the wget command. For example:

```
# wget http://www.apache.si/tomcat/tomcat-7/v7.0.55/bin/apache-tomcat-
7.0.55.tar.gz
```

If a newer version is available, change the version number in this command.

3. Make sure that the apache-tomcat-7.0.xx.tar.gz package is in the /tmp directory:

```
# mv filename /tmp
```

4. Navigate to the /opt directory:

```
# cd /opt
```

5. Untar the package:

```
# tar -xvf /tmp/apache-tomcat-7.0.xx.tar.gz
```

6. Create a soft link from the unpacked Tomcat directory to /opt/apache-tomcat. For example:

```
# In -s /opt/apache-tomcat-7.0.55 /opt/apache-tomcat
```

7. Make sure, that the JAVA\_OPTS settings in the /opt/apache-tomcat/bin/catalina.sh file are set as follows:

```
# cd /opt/apache-tomcat/bin
# vi catalina.sh

JAVA_OPTS="-Djava.awt.headless=true -Dfile.encoding=UTF-8 -server -Xmsm -Xmxm
-XX:PermSize=m -XX:MaxPermSize=m -XX:+DisableExplicitGC"
```

Set the JAVA\_OPTS parameters based on 70% of all memory size of you virtual or physical machine.

You can place the JAVA\_OPTS variable at the beginning (after the first comments) or at the end of catalina.sh.

### Example:

The memory size of machine is 2GB:

70% of 2000MB = 1400MB Xmx=980m (70% of 1400MB) Xms=980m (70% of 1400MB) XX:PermSize=560m (40% of 1400MB) XX:MaxPermSize=560m (40% of 1400MB)

JAVA\_OPTS="-Djava.awt.headless=true -Dfile.encoding=UTF-8 -server -Xms980m -Xmx980m -XX:PermSize=560m -XX:MaxPermSize=560m -XX:+DisableExplicitGC"

Figure 25: Example of the catalina.sh file

- 8. Start Apache Tomcat:
  - # /opt/apache-tomcat/bin/startup.sh

The output should look like this:

Figure 26: Example of the catalina.sh file output

```
Using CATALINA_BASE: /opt/apache-tomcat
Using CATALINA_HOME: /opt/apache-tomcat
Using CATALINA_TMPDIR: /opt/apache-tomcat/temp
Using JRE_HOME: /usr
Using CLASSPATH: /opt/apache-tomcat/bin/bootstrap.jar:/opt/apache-tomcat/bin/tomcat-juli.jar
```

9. Check if Apache Tomcat is running. Open your browser and enter the following url:

#### hostname

The following page should open:

Figure 27: Apache Tomcat page

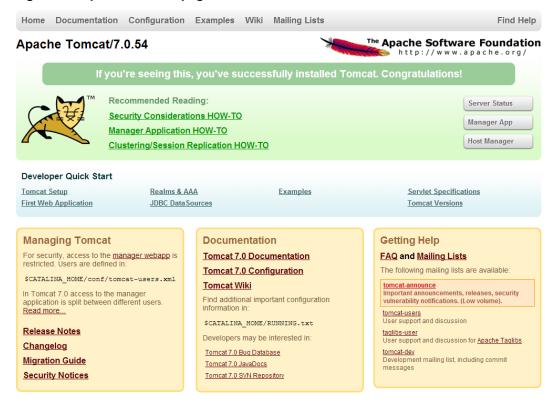

- 10. If you want to start Apache Tomcat automatically after reboot, perform the following steps:
  - a. Navigate to the /etc/init.d directory:
    - # cd /etc/init.d
  - b. Create a file named tomcat:
    - # vi tomcat
  - c. Copy the following code to the tomcat file and save it:

```
#!/bin/sh
# chkconfig: 2345 80 20
# Description: Tomcat Server basic start/shutdown/restart/status script
TOMCAT_HOME=/opt/apache-tomcat/bin
START_TOMCAT=/opt/apache-tomcat/bin/startup.sh
STOP_TOMCAT=/opt/apache-tomcat/bin/shutdown.sh
start() {
${START_TOMCAT}
}
```

```
stop() {
${STOP_TOMCAT}
}
restart() {
numproc=`ps -ef | grep catalina | grep -v "grep catalina" | wc -l`
if [ $numproc -gt 0 ]; then
echo "Stopping Tomcat..."
${STOP_TOMCAT}
echo
echo "Starting Tomcat..."
sleep 2
${START_TOMCAT}
else
${START_TOMCAT}
fi
}
status() {
numproc=`ps -ef | grep catalina | grep -v "grep catalina" | wc -l`
if [ $numproc -gt 0 ]; then
echo "Tomcat service is running!"
echo "Tomcat service is not running!"
fi
}
case "$1" in
start)
start
;;
stop)
stop
;;
restart)
restart
;;
status)
status
;;*)
echo "Usage: $0 {start|stop|restart|status}"
esac
exit 0
```

d. Update the file permissions to make it executable by any user:

```
# chmod 755 tomcat
```

e. Add the script to the startup services:

```
# chkconfig --add tomcat
```

f. Check that the script is added to the startup services:

```
# chkconfig --list tomcat
```

You can use the following commands with the tomcat service:

- To start Tomcat: # service tomcat start
- To stop Tomcat: # service tomcat stop
- To restart Tomcat: # service tomcat restart
- To check the Tomcat status: # service tomcat status

# Installing and configuring MariaDB

Install and configure MariaDB 5.5.33 or later version to use it as an internal database for the HP Backup Navigator functionality. It is recommended that you install MariaDB on the same system with HP Backup Navigator. Though you can also install it on a separate system. In this case, you also need to install a MariaDB 5.5 for Red Hat client on the HP Backup Navigator system. The procedures for installing MariaDB server and client are almost identical, for the server installation, you need to select an additional server package (see the details in the below procedures).

**Note:** Use the HP Backup Navigator installation script to install and configure MariaDB server on the same system with HP Backup Navigator. See "Installation procedure" on page 14.

Use this procedure, if you want to perform manual installation and configuration on the same system with HP Backup Navigator or if you install MariaDB on a separate system.

This section describes installation on a Linux system. To install MariaDB on Windows, download MariaDB 5.5 Series from: https://downloads.mariadb.org/ and follow the installation wizard.

Depending on whether the system where you want to install MariaDB has access to the internet or not, select one of the following procedures:

- "Installing MariaDB on a system without access to internet" on the next page.
- "Installing MariaDB on a system with access to internet" on the next page.

#### **Prerequisite**

Make sure, that no mysql libraries are installed:

```
# rpm -qa | grep mysql
```

If any mysql libraries are identified, remove them. Before you remove, check that these packages are not linked to some other software installed on this system.

```
# sudo yum remove mysql package name -y
```

# Installing MariaDB on a system without access to internet

### **Steps**

1. Navigate to the /tmp directory:

```
# cd /tmp
```

2. Download the following packages from the MariaDB web page: http://mirror.timeweb.ru/mariadb/mariadb-5.5.37/yum/rhel6-amd64/rpms:

If a newer version is available, select a newer version number.

```
MariaDB-5.5.xx-centos6-x86_64-client.rpm
MariaDB-5.5.xx-centos6-x86_64-common.rpm
MariaDB-5.5.xx-centos6-x86_64-compat.rpm
MariaDB-5.5.xx-centos6-x86_64-server.rpm (Select this package only if you want to install the database server.)
```

3. Make sure that all packages are in the /tmp directory. Use the following command:

```
# mv filename /tmp
```

4. Install MariaDB packages:

```
# sudo rpm -ivh MariaDB-*
```

5. Start mysql service:

# service mysql start

### Installing MariaDB on a system with access to internet

### **Steps**

Go to

https://downloads.mariadb.org/mariadb/repositories/#mirror=timeweb&distro=RedHat&distro\_release=rhel6-amd64&version=5.5 and follow the installation instructions.

2. Create a repository on the Linux system:

```
# vi /etc/yum.repos.d/MariaDB.repo
```

3. Copy your custom MariaDB YUM repository from the download web page to this file. For example, add the following lines:

```
# MariaDB 5.5 RedHat repository list - created 2014-07-17 11:58 UTC
# http://mariadb.org/mariadb/repositories/
[mariadb]
name = MariaDB
baseurl = http://yum.mariadb.org/5.5/rhel6-amd64
gpgkey=https://yum.mariadb.org/RPM-GPG-KEY-MariaDB
gpgcheck=1
```

- 4. Run the following command to install MariaDB:
  - If you want to install the MariaDB server:

```
# sudo yum install MariaDB-server
```

If you want to install the MariaDB client:

```
# sudo yum install MariaDB-client
```

5. Start mysql service:

```
# service mysql start
```

### **Adding users**

On MariaDB server system, configure a user account for with the GRANT ALL PRIVILEGES permissions to be able to make changes to the database.

### **Steps**

1. Create a user account, which you will use for administering MariaDB:

```
create user 'username'@'%';
set password for 'username'@'%' = PASSWORD('password');
```

2. Grant permissions to the created user, run the following command:

```
grant all privileges on *.* to 'username'@'%';
```

3. To make these changes available immediately, update the grant tables by running the following command:

```
FLUSH PRIVILEGES;
```

4. If MariaDB is installed on the same RHEL system as HP Backup Navigator, create the following user accounts and grant them all privileges:

```
'username'@'%'
'username'@'127.0.0.1'
'username'@'hostname'
'username'@'hostname.domainname'
```

### **Example**

```
# mysql
# create user 'username'@'%';
# set password for 'username'@'%' = PASSWORD('password');
# grant all privileges on *.* to 'username'@'%';
# create user 'username'@'127.0.0.1';
# set password for 'username'@'127.0.0.1' = PASSWORD('password');
# grant all privileges on *.* to 'username'@'127.0.0.1';
# create user 'username'@'hostname';
# set password for 'username'@'hostname' = PASSWORD('password');
# grant all privileges on *.* to 'username'@'hostname';
# create user 'username'@'hostname.domainname';
# set password for 'username'@'hostname.domainname';
# set password for 'username'@'hostname.domainname';
# set password for 'username'@'hostname.domainname';
# set password for 'username'@'hostname.domainname';
# flush privileges;
# quit;
```

### **Configuring MariaDB**

After you installed MariaDB, perform the necessary configuration steps.

### Steps

1. Ensure that the MariaDB configuration contains FederatedX Storage Engine for MySQL.s

To check this, use the show engines; command. If FederatedX Storage Engine for MySQL is not listed, install it by using the following command:

```
On Windows: INSTALL PLUGIN FEDERATED SONAME 'ha_federatedx.dll';
On Linux: INSTALL PLUGIN FEDERATED SONAME 'ha_federated.so';
```

- 2. Ensure the sufficient number of connections to the database by increasing the number of maximum allowed connections to 1500. On the MariaDB system, edit the following file:
  - On Windows:%ProgramFiles%\MariaDB\_version\data\my.ini
  - On Linux:/etc/my.cnf

Under [mysqld], add the following lines:

```
max_connections=1000
max_allowed_packet=256MB
```

After updating the configuration file, restart the MariaDB server as follows:

On Windows:

```
>net stop mariadb
>net start mariadb
```

On Linux:

>service mysql restart

 If you want to use GUI when working with MariaDB database, you can download and use SQLyog Community Edition. You can install it on Windows systems that have access to the HP Backup Navigator database.

GUI for Maria DB is available at: https://code.google.com/p/sqlyog/wiki/Downloads

# Running HP Backup Navigator installation package

You can install or upgrade HP Backup Navigator.

### **Steps**

- 1. Depending on the format of your HP Backup Navigator installation, do one of the following:
  - Insert and mount the HP Backup Navigator installation DVD-ROM or mount the ISO image directly.
  - Untar the hp-backup-navigator-8.01.tar installation package to a temporary directory, for example, /tmp:

```
# tar -xvf /tmp/hp-backup-navigator-8.01.tar
```

2. In the command-line console, run the following command:

```
To install: # rpm -ivh hp-backup-navigator-8.0-1.el6.x86_64.rpm

To upgrade: # rpm -uvh hp-backup-navigator-8.0-1.el6.x86 64.rpm
```

3. You are provided with the user name (admin) and password (randomized, unique) for the first login to the HP Backup Navigator web application.

To continue with the HP Backup Navigator installation, see "Configuring HP Backup Navigator" on page 15.

# **Glossary**

#### D

#### drill down

You can examine report data in more detail by using the drill-down functionality. Navigate from the report of your interest to the connected reports, each time with deeper insight into the data, and discover the data you need.

#### F

### filter

You can limit the data received from the Data Protector environment by selecting the entire cell to collect all data stored in the IDB or only a specific group of the IDB data (for example, devices, device pools, media, and so on). Any number of cells and groups of the IDB data can be selected.

#### Н

#### **HP Backup Navigator database**

A standalone database that contains the HP Backup Navigator functionality related data, the data collected from the Data Protector sessions, and the Data Protector cell infrastructure related data. HP Backup Navigator has an established connection to the database.

#### **HP Backup Navigator system**

A system where HP Backup Navigator resides. HP Backup Navigator processes the data collected in the Data Protector environment and presents it as specific reports in the web user interface.

# HP Backup Navigator web user interface

A system with a web browser, from which you access HP Backup Navigator. The web user interface also provides administration tools to adjust the environment to your needs. HP Backup Navigator web user interface has an established connection to the HP Backup Navigator system.

#### ī

#### input data

Information on your Data Protector backup environment received from the Data Protector IDB and stored in the HP Backup Navigator database in a similar way.

### S

#### scope

To ensure that your reports contain only the data that you currently require for your specific purposes, you can limit a scope of your reports only to certain cells or to certain groups of the IDB data (for example, devices, device pools, media, media pools, clients).

# We appreciate your feedback!

If you have comments about this document, you can contact the documentation team by email. If an email client is configured on this system, click the link above and an email window opens with the following information in the subject line:

### Feedback on User's Guide (Backup Navigator 8.00)

Just add your feedback to the email and click send.

If no email client is available, copy the information above to a new message in a web mail client, and send your feedback to AutonomyTPFeedback@hp.com.